# 文教大学の IT システム(授業関係)

授業を受けるために、必須の IT システムの概要を説明します。 以下を順番に確認・実施することで、必要な IT システムの最低限の準備をすることができます。 各システムの詳しい使い方は、先生方や担当事務局からの説明をよく確認して身につけてください。

## 1. 各システムへのアクセス

文教大学で利用できる主な IT システムには、越谷キャンパスのホームページからアクセスできます。

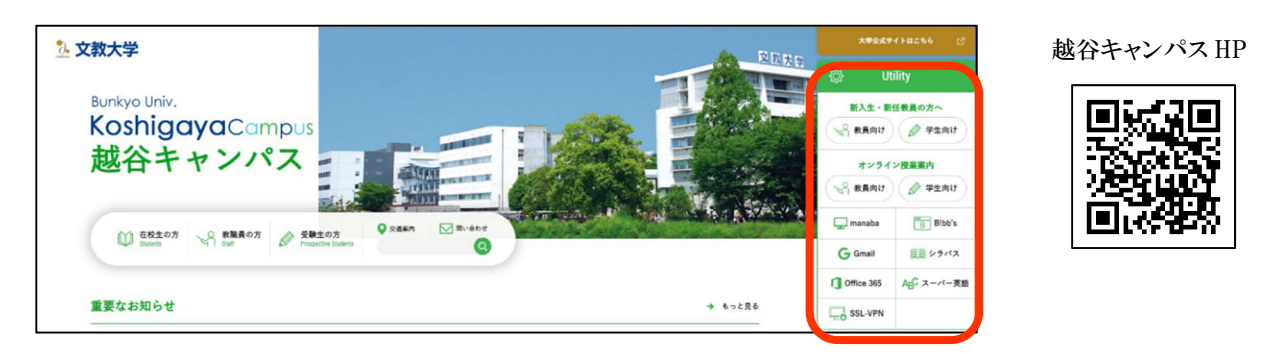

### 2.Google Workspace の利用

Google Workspace は、組織向けのオンラインツールです。授業をはじめ、学生生活に欠かせないツールなの で、早いうちに慣れるようにしてください。

ここでは最も頻繁に使用する Gmail へのログインについて、説明します。

手順

1.越谷キャンパスホームページから「Gmail」を選択 2.メールアドレスと変更後のパスワードでログイン 3.受信トレイを確認する(B!bb's から送信されたメールには返信できません!) Gmail は通知をオンにして、スマートフォンでも確認できるようにしてください。

#### 3.manaba の利用

manaba はLMS(学修管理システム)のひとつで、授業や授業以外のプログラムで、担当教員からの連絡、 教材や授業コンテンツの閲覧、レポートの提出、小テスト、質疑応答などを行うことができ、あらゆる授業で活用 されるシステムです。

#### 手順

1.越谷キャンパスホームページから「manaba」を選択 2.メールアドレスと変更後のパスワードでログイン 3.授業等に関する連絡が出ていないか確認する

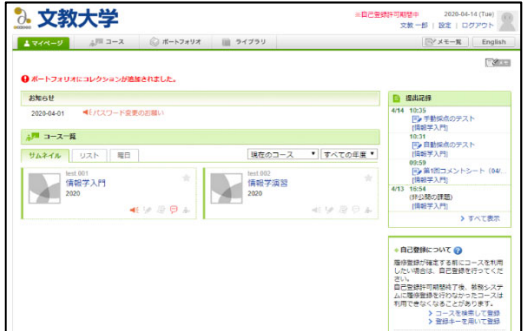

学期のはじめには manaba の「自己登録」機能を使って各授業の内容を見ることができますが、履修登録に はあくまで B!bb's での登録が必要です。manaba でのみ登録しても履修は認められません。

# 4.B!bb's の利用

B!bb's は、文教大学生が利用できるポータルサイトです。大学事務局からの連絡、履修登録、シラバスの閲覧 、学期末の成績確認、自分の時間割確認、休講・補講・教室変更の通知、健康診断結果の確認などに利用し ます。

# 手順

1.越谷キャンパスホームページから「B!bb's」を選択

2.ユーザID(学籍番号小文字)と変更後のパスワードでログイン 3.大学から掲示が出ていないか確認する

B!bb's のログインページ

**「『『『28 文教大学**情報掲示板

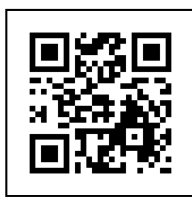

◎B!bb's の学生生活支援サービスについて

#### ①掲示情報

大学からあなたへのお知らせやガイダンスの日程などの情報が表示されます。

#### ②授業情報

あなたの履修している授業の休講・教室変更・補講などの情報が表示されます。

#### ③キャリア支援情報

あなたの就職活動などを支援する情報が表示されます。

#### ④スケジュール管理

あなたの授業予定やスケジュールなどを確認・管理することができます。

#### ⑤お気に入りタイトル

あなたのお気に入りのHPを管理することができます。

#### ⑥情報配信サービス

PCまたは携帯電話等のメールアドレスを事前に登録しておくことで、B!bb's に登録された「授業変更報報」や「 掲示情報」等をリアルタイムでメール受信することが可能となります。

\*文教大学に在籍するすべての学生と交換留学生・科目等履修生・聴講生・研究生・委託生・単位互換特 別聴講学生が B!bb's 利用対象者です。

\*「時間割」表示や「授業変更情報」は履修登録確定まで表示されません。

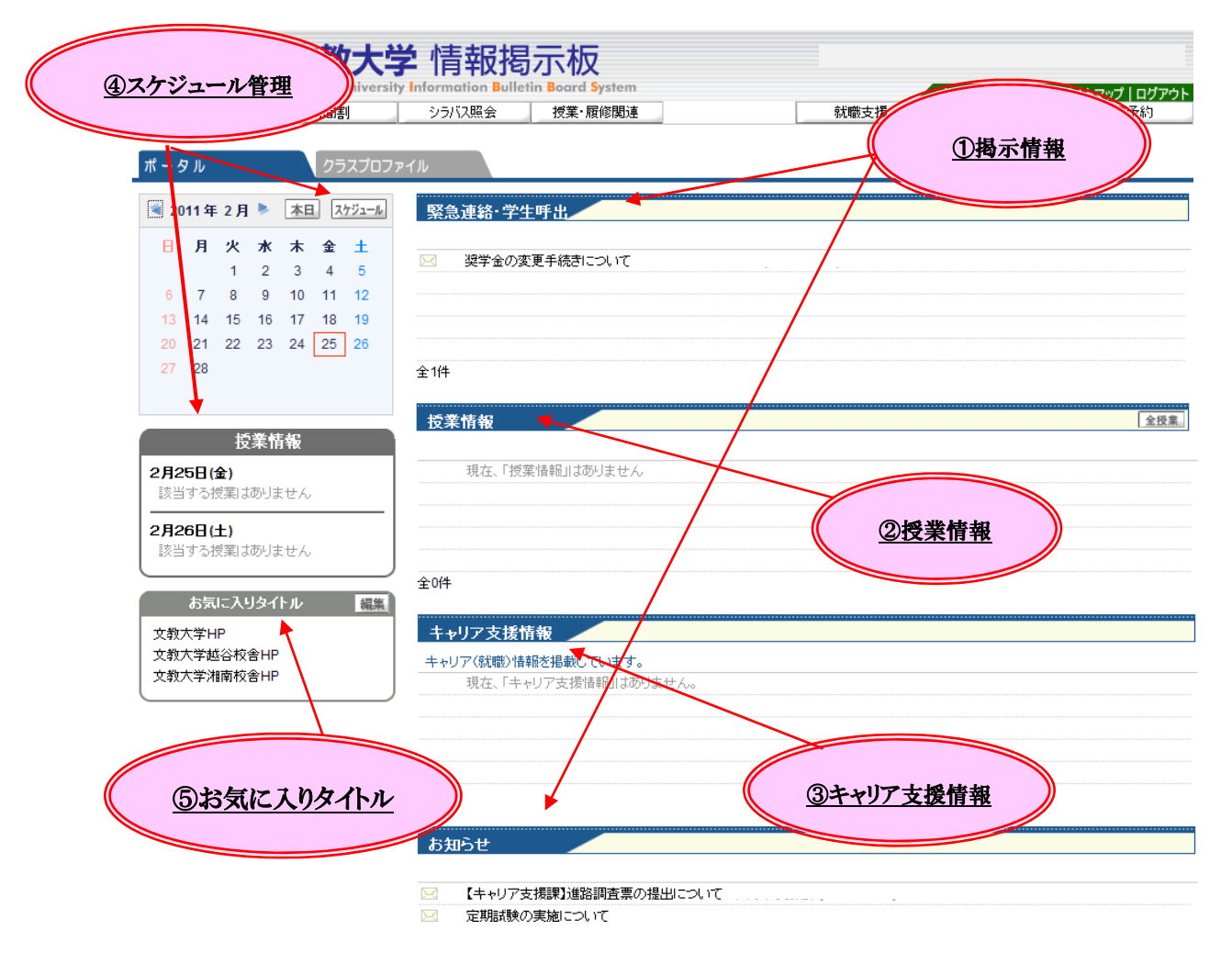

◎B!bb's へのメールアドレスの登録方法

1.トップページの「メール設定」から、自分でメールアドレスを登録する。 2.半角英数字でメールアドレスを入力後、「確定」ボタンをクリックする。 ※「確定」ボタンをクリック後、メールが届かない場合は、メールアドレス誤入力の可能性があります。 【メール設定画面】

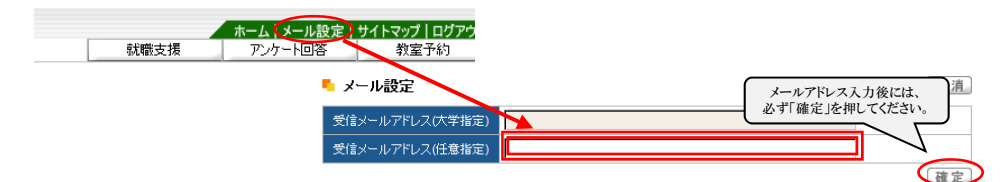

#### ◎B!bb's から先生の出講日を確認する方法について

※オンライン科目の場合は、先生に連絡し、出講日を確認すること。

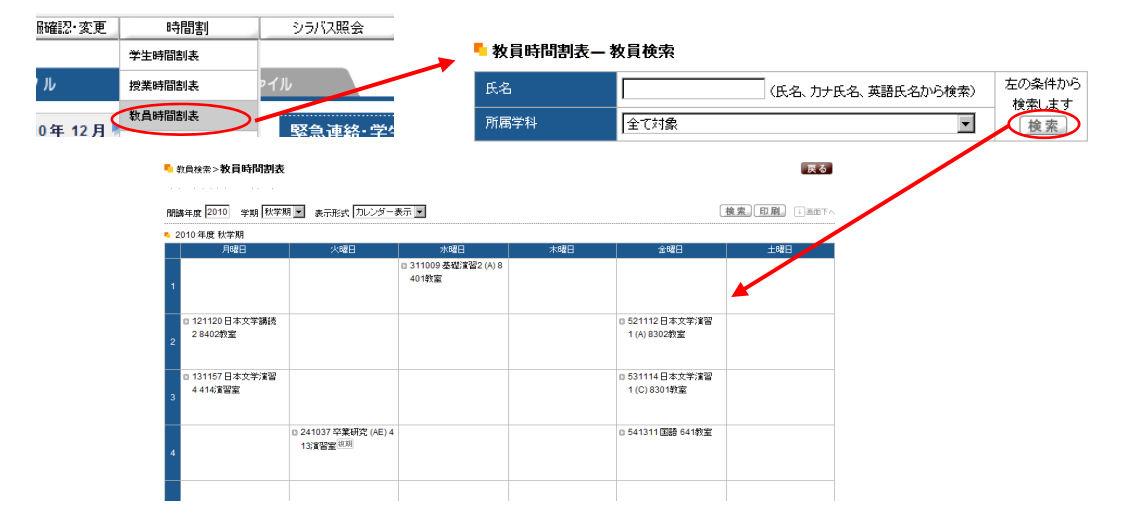

## ◎B!bb's から自分の健康診断結果を確認する方法について

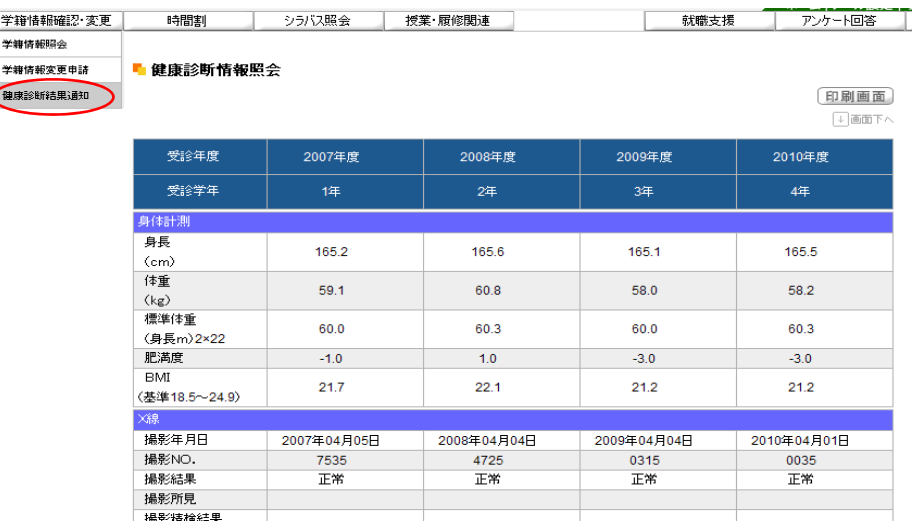

授業を受け単位を修得するには B!bb's での履修登録が必要です。履修登録の操作方法は次項以降及び 教務課ホームページに掲載していますのでよく確認し、必ず期間内に行ってください。